**DIN Rail Mounting** 

### ⋒

Push the SiteManager from down and upwards to apply tension on the spring-lock, and in the same movement push the SiteManager in, and over the .<br>top of the DIN rail

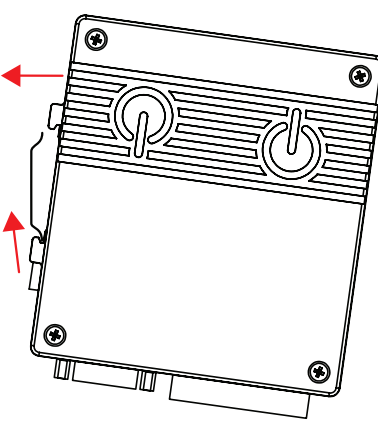

2 Release and ensure that the SiteManager it is firmly mounted

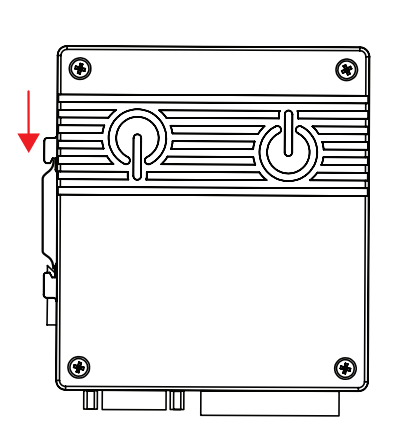

# **SITEMANAGER 1029/3229 INITIAL HARDWARE SETUP**

### B. POWER

SiteManager 1029/3229 must be fed 12 - 48 V DC. Power consumption is 6W for the unit including a typical mounted 3G/GPRS modem.

**Power should be applied to the -V and +V terminals only!**

## **WARNING:** Do NOT under any circum-

stances apply voltage between the –V and GND pins. Doing so will permanently damage the power regulators inside the SiteManager!

 $+12^{\circ}48V$  DC

n۷

**Note:** Under-powering the SiteManager may result in the USB modem not starting or dropping out randomly. Some 3G/GPRS modems may pull more power in peaks.

It is recommended to connect the earth ground in order to reduce interference of noise.

#### C. Ethernet ports

Use a standard Ethernet patch cable (straight or cross over) to connect the **UPLINK1** port to a switch in a network that has access to the Internet.

If you do not have a wired network, you can use a USB 3G/GPRS modem as UPLINK2 port, and only use UPLINK1 or DEV1 to connect your equipment. You should insert a SIM with a standard

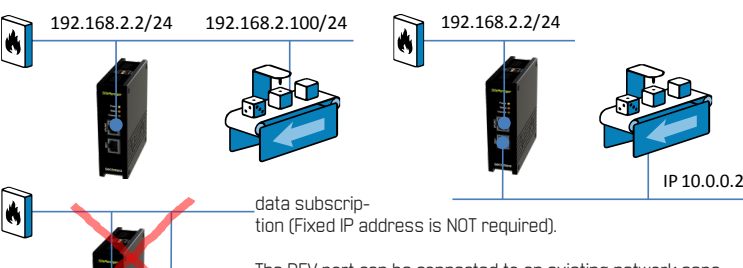

The DEV port can be connected to an existing network separate from the UPLINK1 network, or you can create a separate device network isolated from the UPLINK1 network. But you can also just connect the UPLINK1 port, and only access equipment on the Uplink side.

# **SITEMANAGER 1029/3229 INITIAL SOFTWARE SETUP**

The SiteManager requires being able to access the Internet via an **Uplink port** in order to target a GateManager server. By default it will receive its IP address by DHCP, and you only need to manually configure the Uplink if you will use a fixed IP on UPLINK1, or if you want to use a USB 3G/GPRS modem as UPLINK2.

Additionally You must configure the GateManager settings into the SiteManager.

### D Applying UPLINK settings for accessing the Internet

#### Select one of the following 3 methods:

#### Using a DHCP server

- a. Connect the UPLINK port of the SiteManager to your local network and power it on. b. After approx. I minute the SiteManager should have received an IP address from your DHCP server.
- c. Check the lease list of the DHCP server to see what the IP address is.
- d. Type the IP address in your web browser preceded with https:// (e.g. https://172.168.41.13).
- e. Login with login **admin** and password **admin.**
- f. Enter menu **System** --> **Uplink1** to set the **UPLINK1** address if you want to set a fixed IP address, or enter menu **UPLINK2** to set the **Pin code** if you want to use a USB 3G/GPRS modem.
- g. Continue with section B to configure GateManager settings.

#### 2. Using the **default IP address** (10.0.0.1)

- a. Connect the DEV port of the SiteManager to the Ethernet port of your PC using a standard Ethernet cable.
- b. Configure your PC's Ethernet adapter to 10.0.0.2 subnet mask 255.255.255.0.
- c. Power on the SiteManager and wait approx. I minute for it to become ready.
- d. Type the following in your web browser: https//10.0.0.1
- e. Login with login **admin** and password **admin**.
- f. Enter menu **System** --> **Uplink1** to set the **UPLINK1** address if you want to use a fixed IP address, or enter menu **UPLINK2** to set the **Pin code** if you want to use a USB 3G/GPRS modem.
- g. Continue with section B to configure GateManager settings.

#### 3. Using the **Secomea Appliance Launcher.**

- a. Download and install the Appliance Launcher tool from here: **http://info.secomea.com/appliance-launcher**.
- b. Connect the **DEV1** or **Uplink1** port of the SiteManager to the local network and power it on. The SiteManager must be on the same Subnet as your PC. Alternatively connect the SiteManager with an Ethernet cable directly to your PC.
- c. Power on the SiteManager and wait approx. 1 minute for it to become ready.
- d. Start the Appliance Launcher and the SiteManager should be listed in the first screen. If it does not appear immediately, try pressing the **Search** button a couple of times.
- e. Follow the Wizard and set the **UPLINK1** address if you want to use a fixed IP address, or continue the wizard to menu **UPLINK2** to set the **Pin code** for a broadband SIM card if you want to use a USB 3G/GPRS modem.

#### **E.** Applying settings for connecting to a GateManager server

- 1. In the SiteManager Web GUI enter the menu GateManager --> General (if using the Appliance Launcher, follow the wizard to the **GateManager Parameters** page).
- 2. Enter the **IP address of the GateManager** server that the SiteManager should connect to, and a **Domain Token** for the domain where the SiteManager should appear. You should have received this information from your administrator or from where you received the **SiteManager**
- 3. When the settings are entered, you should reboot the SiteManager. Observe that the Status LED goes **Off**, which indicates that the SiteManager is connected to the GateManager.
- 4. Once attached to the GateManager, you can use the GateManager Console or a Link-Manager Client to get remote access to the SiteManager Web GUI to perform additional configuration (DEV ports, Agents etc.)
- 5. For additional documentation refer to : **http://info.secomea.com/quick-start**
- 6. Detailed guides, new firmware etc. can be downloaded from Secomea's partner page: **http://info.secomea.com/RDM-Documentation**. You will be prompted to login. If you do not already have a login, you can sign up using the link at the bottom of the login page.

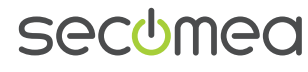

# SACUMAC

# **HARDWARE CONTINUED**

#### USB ports

The USB port can be used for attaching selected USB equipped PLCs and for connecting a optional USB 3G/GPRS modem to use as Internet connection (see details below)

USB cable is not included with the product

### G. Digital IO Ports

*Input ports* are in the "OFF" (inactive) state at 2.34 V or above, and in the "ON" (active) state at 0.16 V or below. The behavior for input voltages between 0.16 V and 2.34 V is undefined.

There is an internal 10 kohms pull-up resistor to 3.3 V, so an unconnected input port is in the "OFF" state. Input port 1 is default assigned to toggle GateManager Access. By connecting a simple on/off switch you can control when remote service should be allowed.

*Output ports* are of the "open drain" kind, which means that (just like a switch) no voltage is output by the port itself, but must be supplied either from an external source (max 24 V) or from the Vout (5V) pin.

In the "OFF" (inactive) state, the impedance is min 24 Mohms; in the "ON" (active) state, the impedance is max 0.5 ohms.

**Note:** Output port 1 is dedicated to go active when a LinkManager is connected, and can be used to turn on a lamp that notifies the users that the device is being serviced.

Maximum sink current is 0.2 A.

#### Serial ports

pinout.

SiteManager 1029/3229 is equipped with a RS232 Serial port with full flow control support. The pinout of the DB9 connector corresponds to the standard Serial COM port of a PC. You should be able to use an ordinary **NUL-modem** cable for most equipment.

- For Omron PLCs use the cable XM2S-09.

- For Siemens S200 PLCs use the cable included with the Secomea PPI adapter (p/n 26871). -For Siemens S300 PLCs use the cable included with the Secomea MPI adapter (p/n 26864). -For other PLCs refer to the documentaiton for the PLC for information about special Serial

Serial cables are not included with the product.

#### **H** LED signaling

Refer to the following table. The **Power** LED is **Green** when power is supplied.

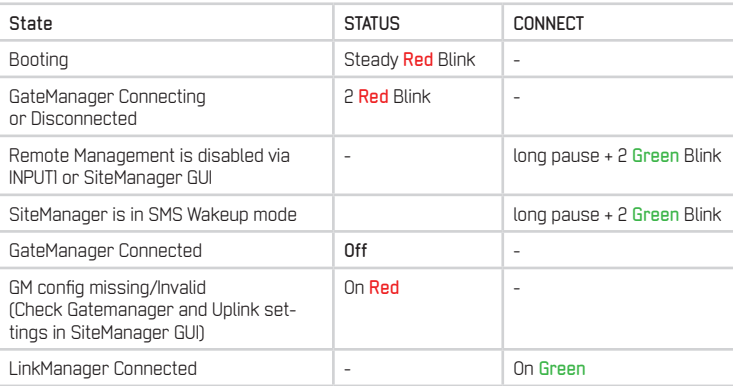

Note that it may take some time for the Status LED to reflect a new state. For instance a GM Disconnect may take up to 4 minutes to be reflected, depending on the Keep-alive Interval setting on the GateManager.

#### J. USB port used for 3G/GPRS modem (Uplink2)

You can connect a standard 3G, GPRS or 4G modem to the SiteManager, and use that as Internet connection to reach the GateManager. Refer to the Secomea web site for 3G/GPRS USB Adapter Compatibility List.

The modem connection is referred to as **Uplink2**. The SiteManager will as default always attempt to use the Ethernet connection (Uplink1), and only use Uplink2 if the Internet connection is lost on Uplink1. Once a connection is established on Uplink2, switching to Uplink1 will only be attempted at next reboot, or if the Internet connection on Uplink2 is lost.

You should enter the SIM card PON code into the Uplink2 menu of the SiteManager. The Site-Manager will automatically detect the APN (Access Point Name) from an internal table, but can also be manually entered via the SiteManager GUI.

If your SIM card does not have a PIN code, you do not have to make any further configuration of Uplink2 in the SiteManager (The pin code can be removed from a SIM card by inserting it into a standard mobile phone, and use the remove SIM card function of the phone).

In order to reduce data traffic, you can configure Uplink2 to let the 3G/GPRS connection enter sleep-mode if idle. The connection will be reestablished when sending an SMS to the phone number on the SIM card.